### **Create the Requisition**

1. From your menu, select **Purchases** > **Create Requisition**.

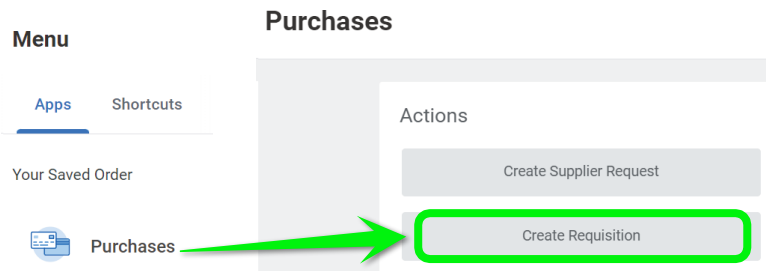

2. Fill in the information and select Requisition Type as **5. PCard**. Select **OK**.

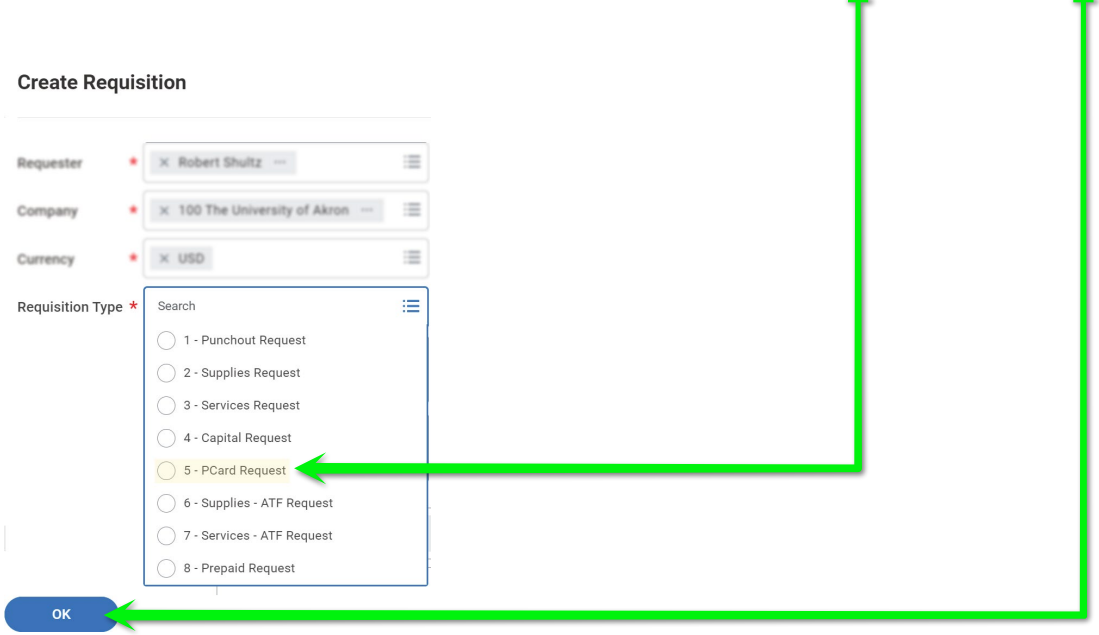

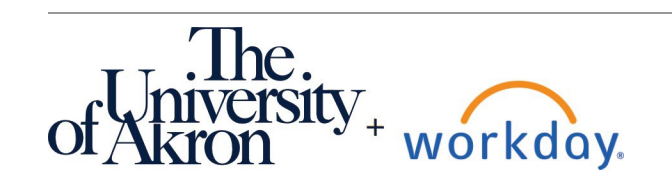

#### 3. Select Request Non-Catalog Items

**Select an Option**  $\checkmark$ 

**Request Non-Catalog Items** 

Use for P-Card Requests, Goods Requests and Service Requests only.

#### 4. Complete the information requested for your PCard Purchase Request (Requisition).

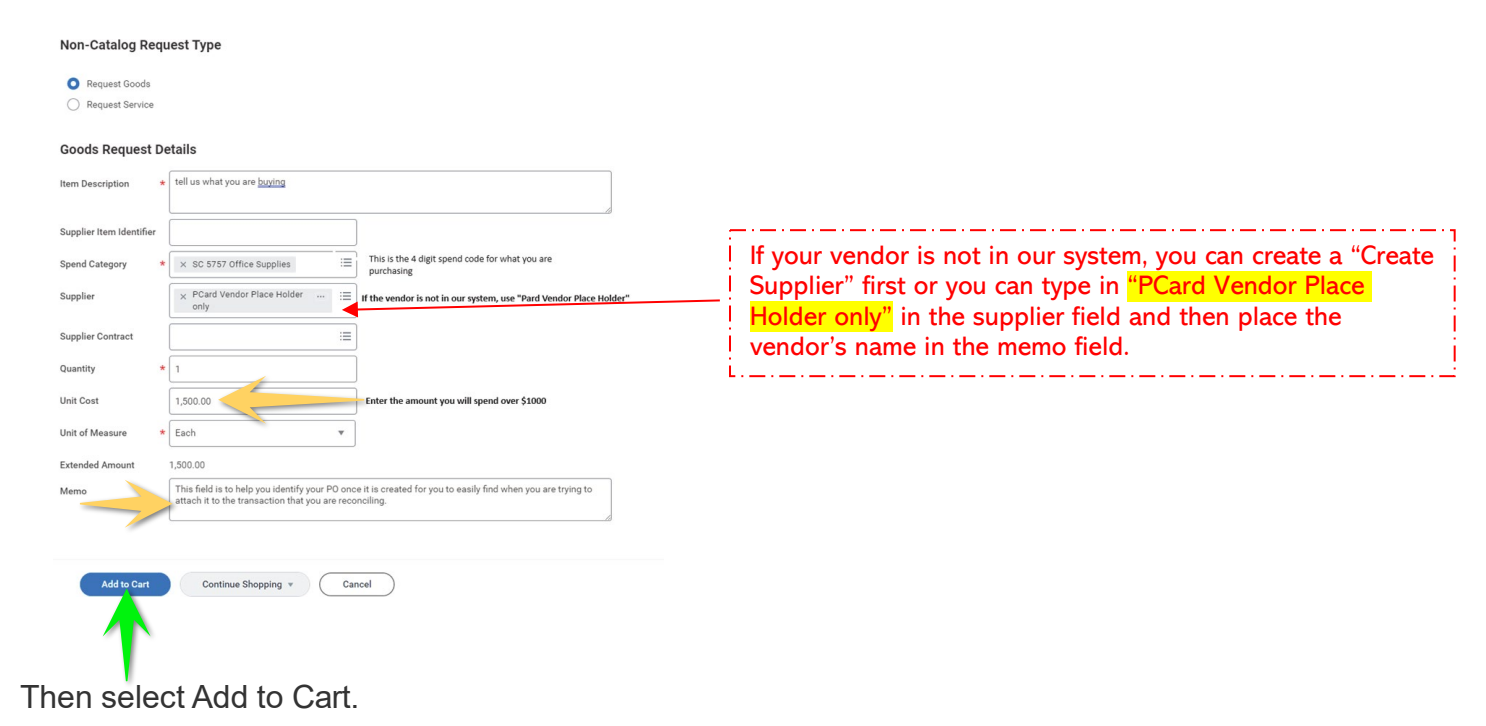

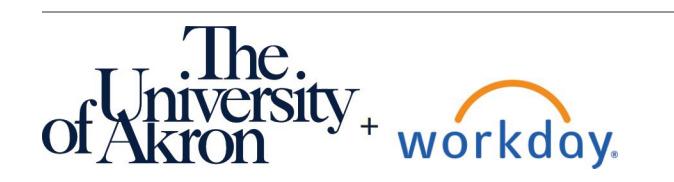

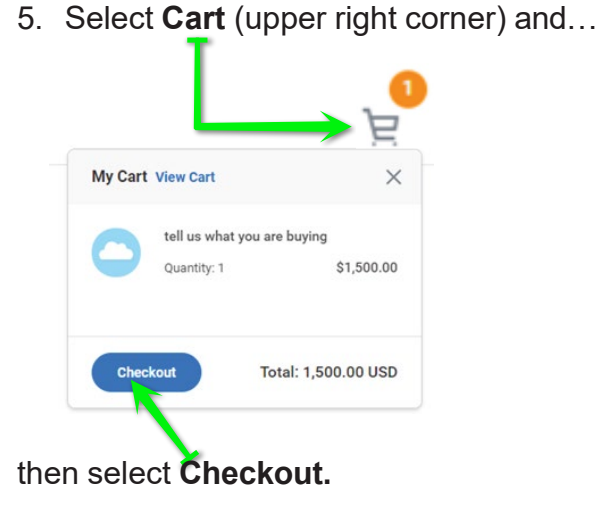

# **Note:**

- Once **approved** by your Cost Center manager, Purchasing will receive the requisition and increase your PCard according to how much you requested.
- Purchasing will then "issue" a PO number for use when you are ready to review your transaction. It is not necessary to include that PO number.
- Because you will be attaching a PO order number to the transaction eventually, it is better to have separate Requisition requests for transactions over \$1000 than to create a requisition with one lump sum for multiple transactions over \$1000.

### **Checkout**

6. Complete this information including business purpose and correct Cost Center information. **Do not add your credit card information**. When ready, select **Submit**.

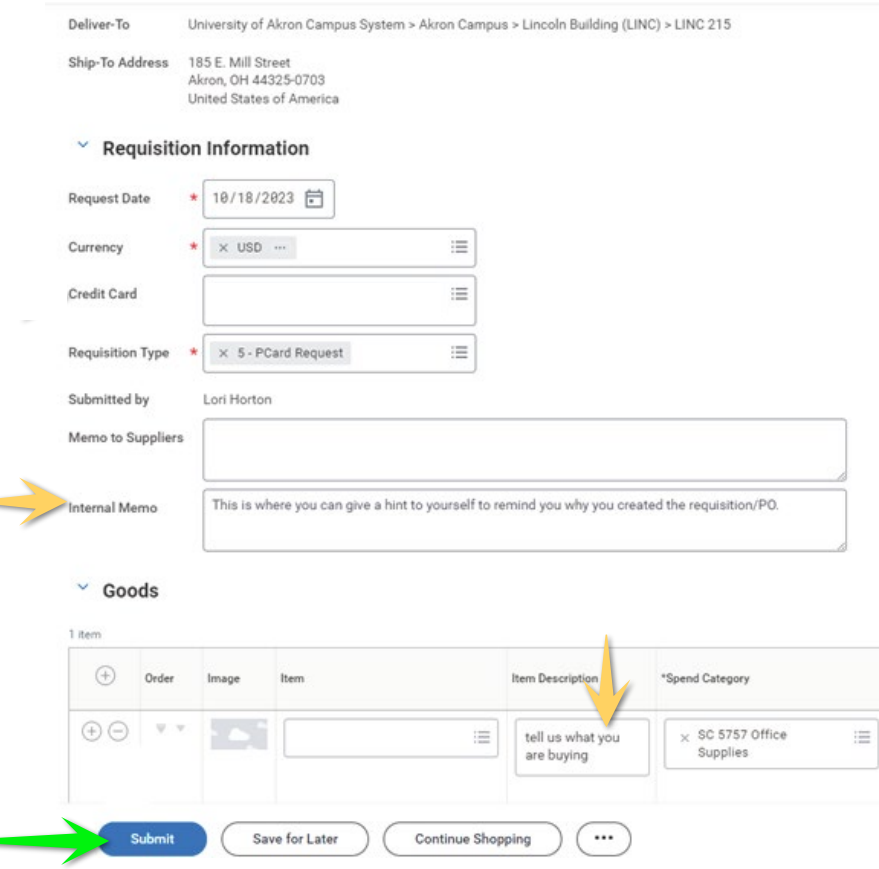

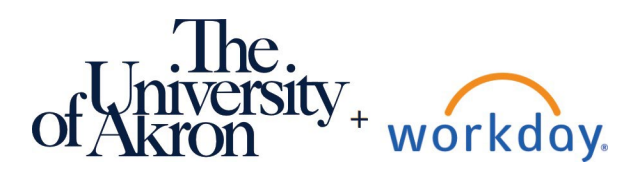

## **Expenses & Purchasing:** PCard Purchases Over \$1,000 Employee

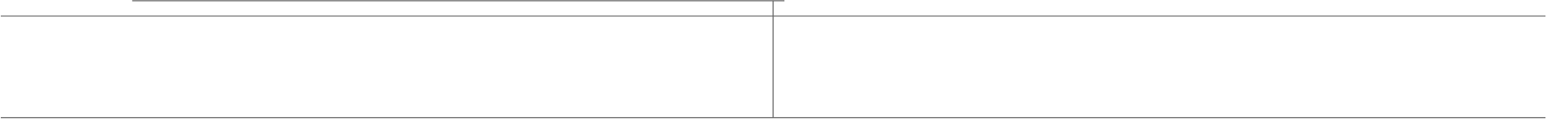

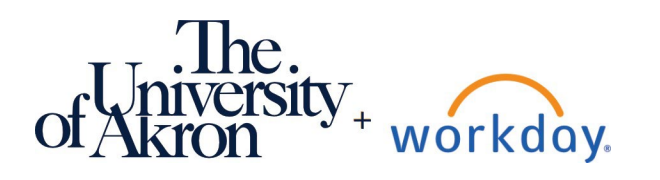

Configuration updates may cause screens and processes to vary from this document.

ver.: 10/24/23

### **Reconciling Transactions Over \$1,000**

1. Go to your Menu > Purchases> View > **Requisitions**. **Purchases** 

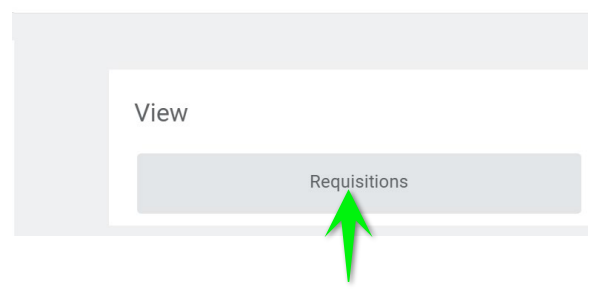

2. Select **OK** in the My Requisition dialog.

#### **My Requisitions**

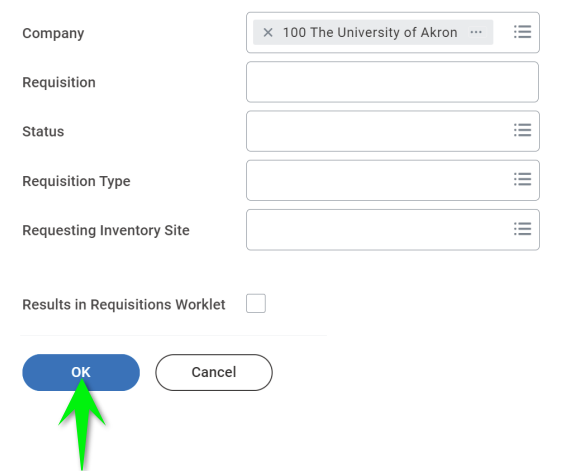

#### 3. Locate the requisition to reconcile.

 $\vee$  Procurement Requisitions

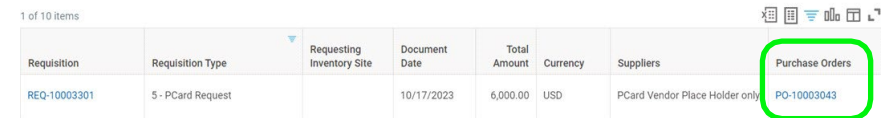

- 4. So that you can see your Requisition/PO numbers while verifying your Procurement Card Transactions in the next window:
- 4.1. From the current **My Reqs** window, open Workday again in a second window. This second window will act as our **verification** screen. An easy way to duplicate a browser tab is to right-click the Workday tab and choose duplicate. from the menu.

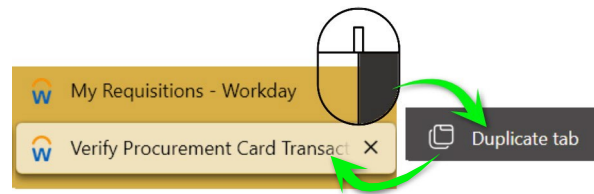

4.2. From this verification window Select Purchases > Actions > Verify Procurement Card Transactions Verifications.

**Purchases** 

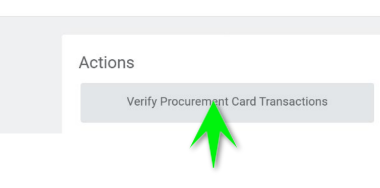

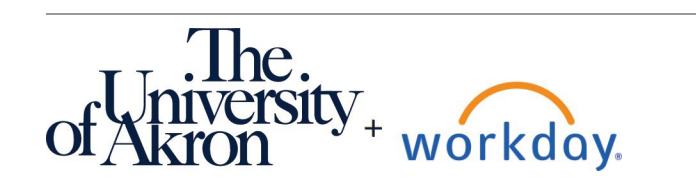

5. Select your credit card transaction over \$1000 (we are using a different transaction for this demo). Select **OK**.

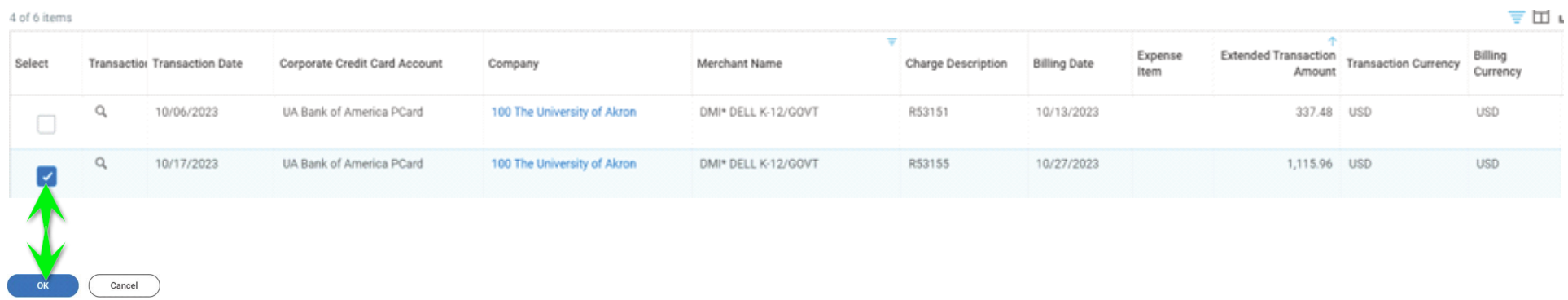

6. The **verification** screen appears. We need the P.O. number from the other window (My Reqs). Paste (or type) the P.O. number from the **My Reqs** window into the Purchase Order field.

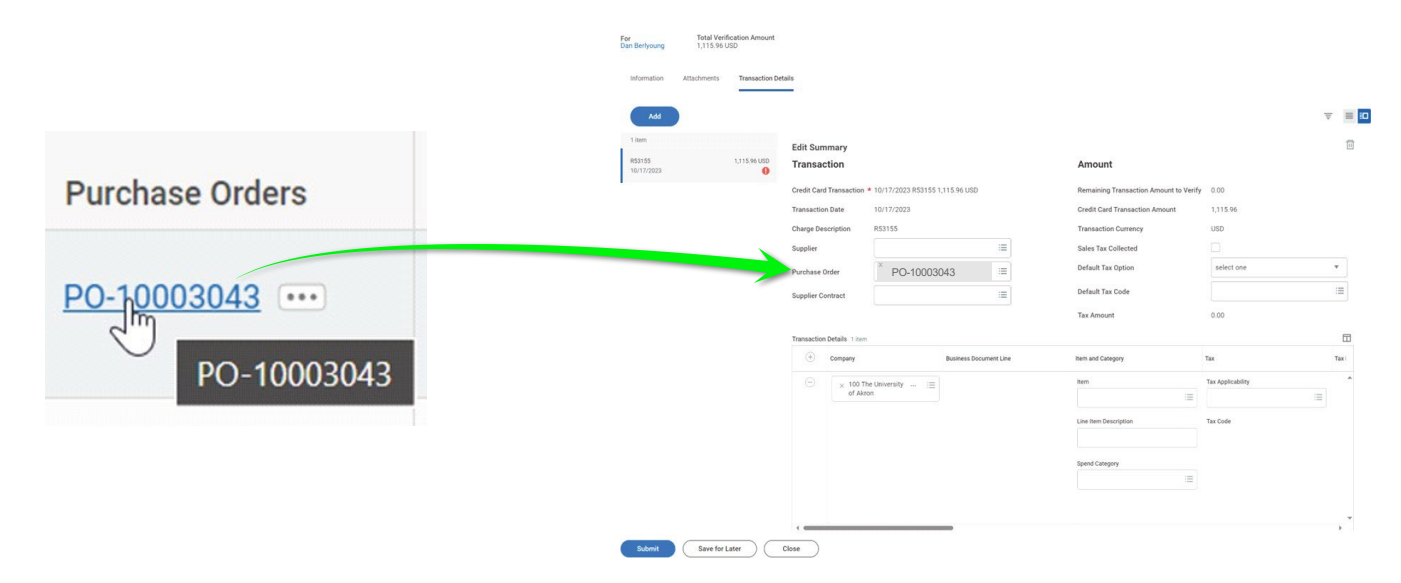

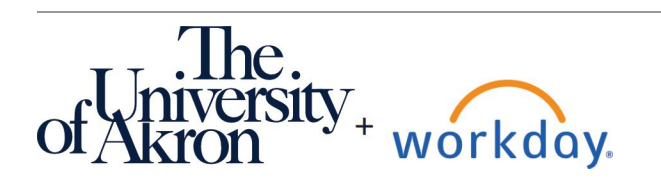

# **Expenses & Purchasing:** PCard Purchases Over \$1,000 Employee

- 7. This will fill in the information previously submitted in your requisition and save you some time filling it out again.
- 7.1. PLEASE NOTE: The amount paid in your transaction is probably not the same as the amount requested in your purchase order.
- 7.2. Please be sure to change the amount paid under "transaction details" to the actual amount paid, or you will get an error.

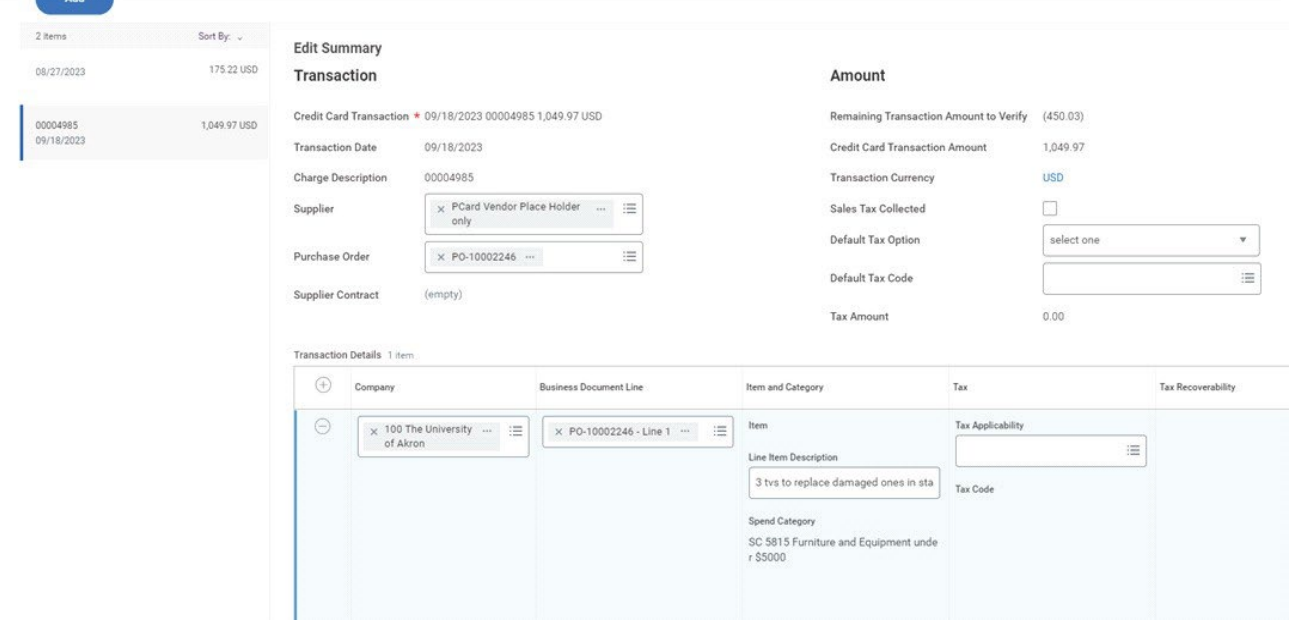

**8. Scroll right** to review and verify that the information is correct. In the **Memo** field, next to Cost Center, please add your Vendor's name if it is not under the supplier box on top and your business purpose for the purchase.

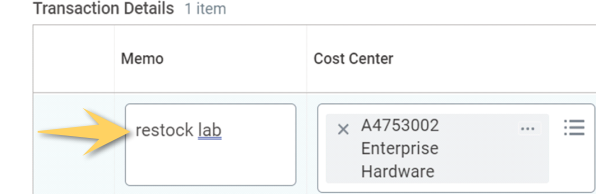

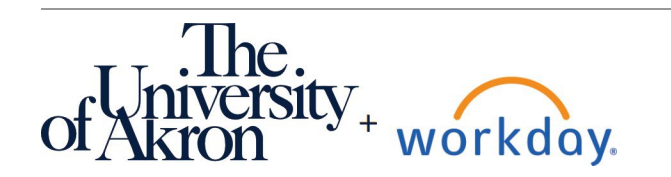

ver.: 10/24/23

Add

1 item

PO 066912053909 03/12/2024

**Edit Summary** 

#### **Transaction**

1,757.60 USD

⋒

Credit Card Transaction \* 03/12/2024 PO 066912053909 1,757.60 USD **Transaction Date** 03/12/2024 When entering your PO number, first delete the supplier if that field **Charge Description** PO 066912053909 is already filled in. You could have **Supplier** × Alicat Scientific Inc … 洼 used this supplier in your REQ for your PCard because they are in our **Purchase Order** 洼 system already. Since you did not, you have to go with your REQ/PO **Supplier Contract** 洼 information as you provided. Enter your PO **Transaction Details** 1 item If what you asked for (Higer or  $^{(+)}$ lower) does not match what you Company **Business Document Line** actually paid, change your unit cost to the same as your actual cost. It will adjust and go through once you "Submit" the reconciliation. 1,757.60 USD Remaining Transaction Amount to Verify 0.00 **Credit Card Transaction Amount**  $1,757.60$ **USD** Charge Description PO 066912053909 **Transaction Currency** x PCard Vendor Place Holder ...  $\equiv$ Sales Tax Collected Supplier П only Default Tax Option select one ≡ Purchase Order  $\times$  PO-10006467  $\,\cdots\,$ Default Yax Code **Supplier Contract** (empty)  $0.00$ .<br>Tax Amount Transaction Details 1 item Memo Cost Center Quantity **Transaction Amount** Converted Amount Unit of Measure  $\times$  A0660001  $\mathbf{1}$ Mechanical Set Engineering Unit Cost \* 1.757.60 Extended Amount 1,757.60 Currency **USD** 

### 9. Finally, add your receipt, and click **Submit**.

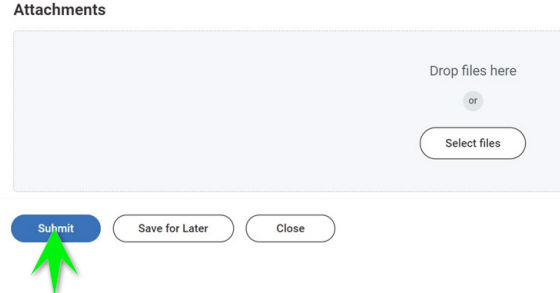

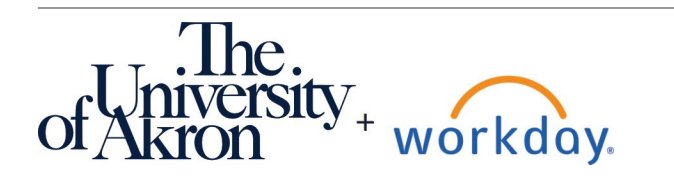